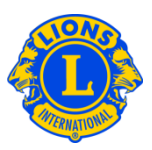

## 常見問題

### 問: 我如何添加一個活動?

答: 在'我的分會'或'我的青少獅會'選單中點選'服務活動'。

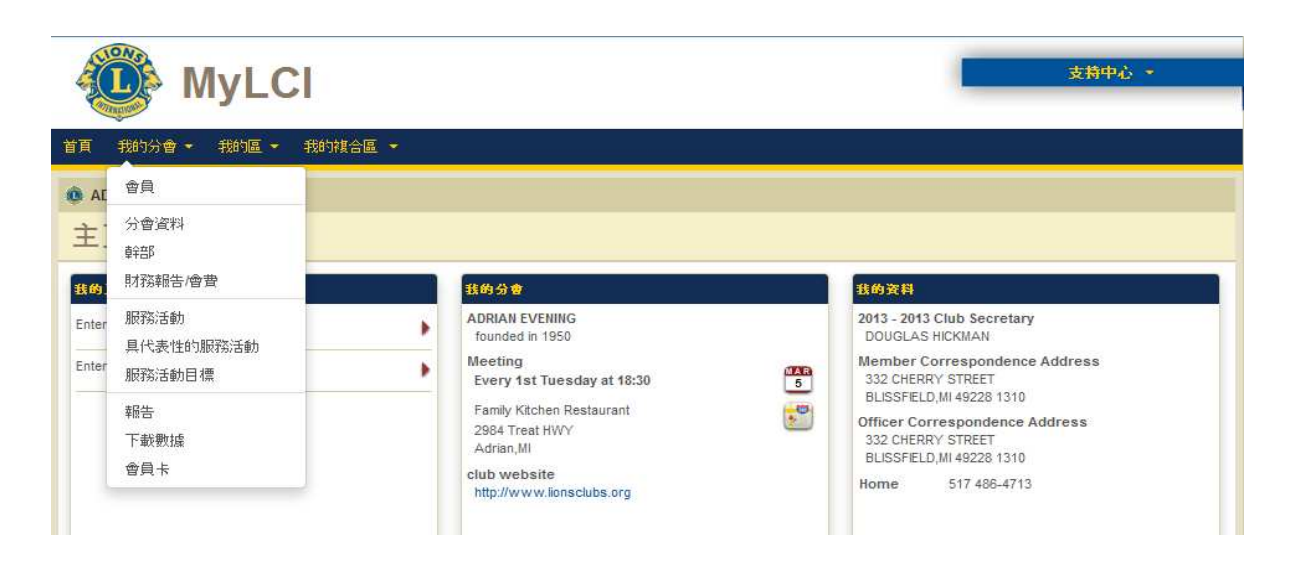

在'服務活動'的網頁上,點擊'添加活動'按鍵。

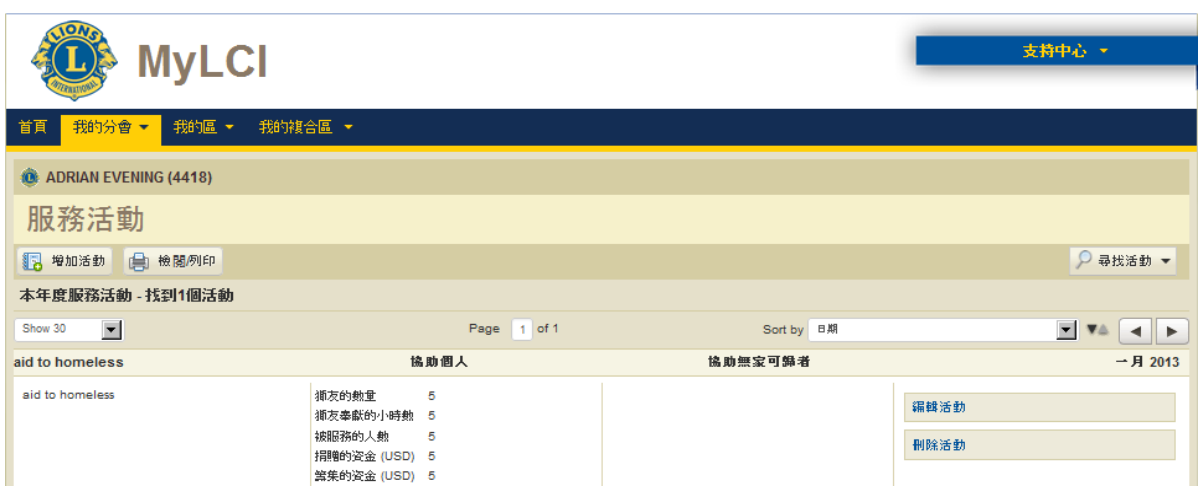

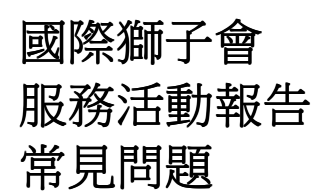

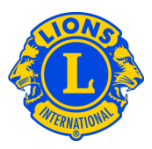

在'添加活動'的網頁上,從下拉選單中選出報告的月份(默認值為當月)。點擊'選 擇類型'按鍵,選出最能描述你的服務活動的那個類型。

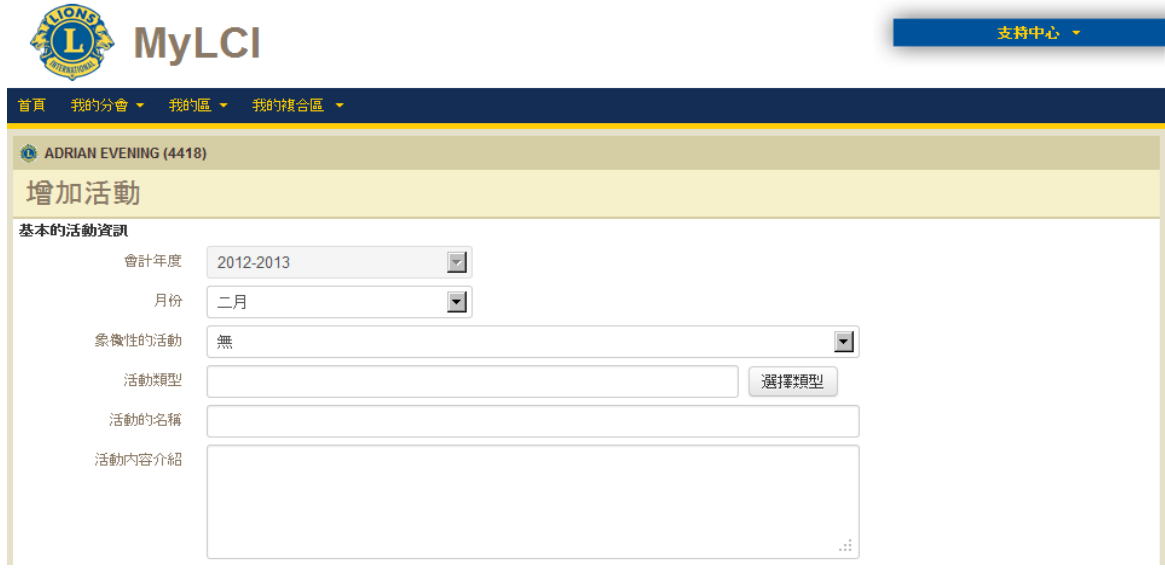

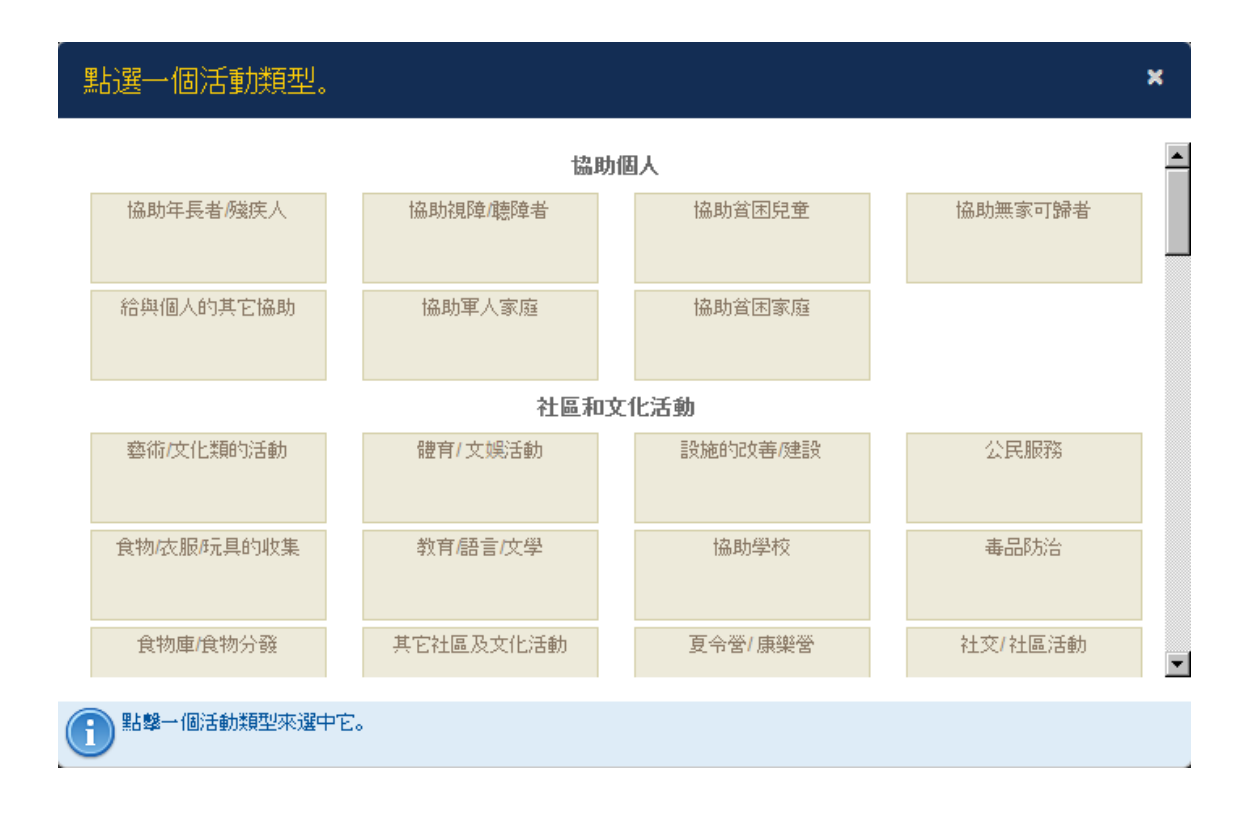

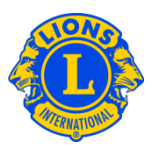

輸入您的活動標題及說明。按照所選的活動類型,系統會讓你提供服務活動的相關數 據,比如獅友數量、服務的小時數、受惠人數、募款/捐款的金額等等。數據的填寫非 強制性。

你也可以上傳服務活動的照片。添加照片也是可選的做法。

- 最多可添加兩(2)張照片到你的報告中。
- 照片大小不得超過 4MB。
- 可接受的文檔類型:.jpg、 .gif、和 .png。

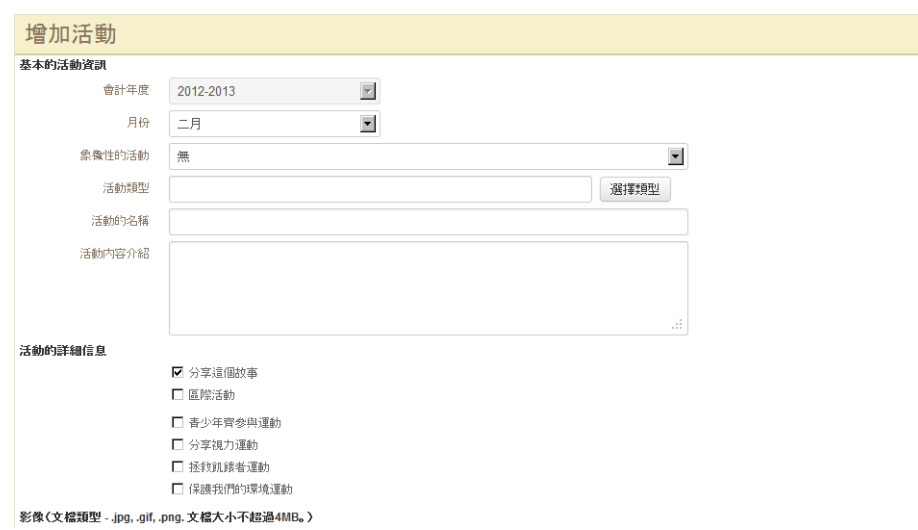

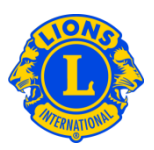

#### 問: 我如何選擇適當的活動類型?

答: 共有十種不同的活動類型,包括了獅友最常提供服務的領域。在審閲了活動類型後,選 出最能描述你的方案那個活動類型。

儘管可能有多於一個活動類型適合你的活動,請用你自己的判斷力來確定選哪一項最合 適你的方案。

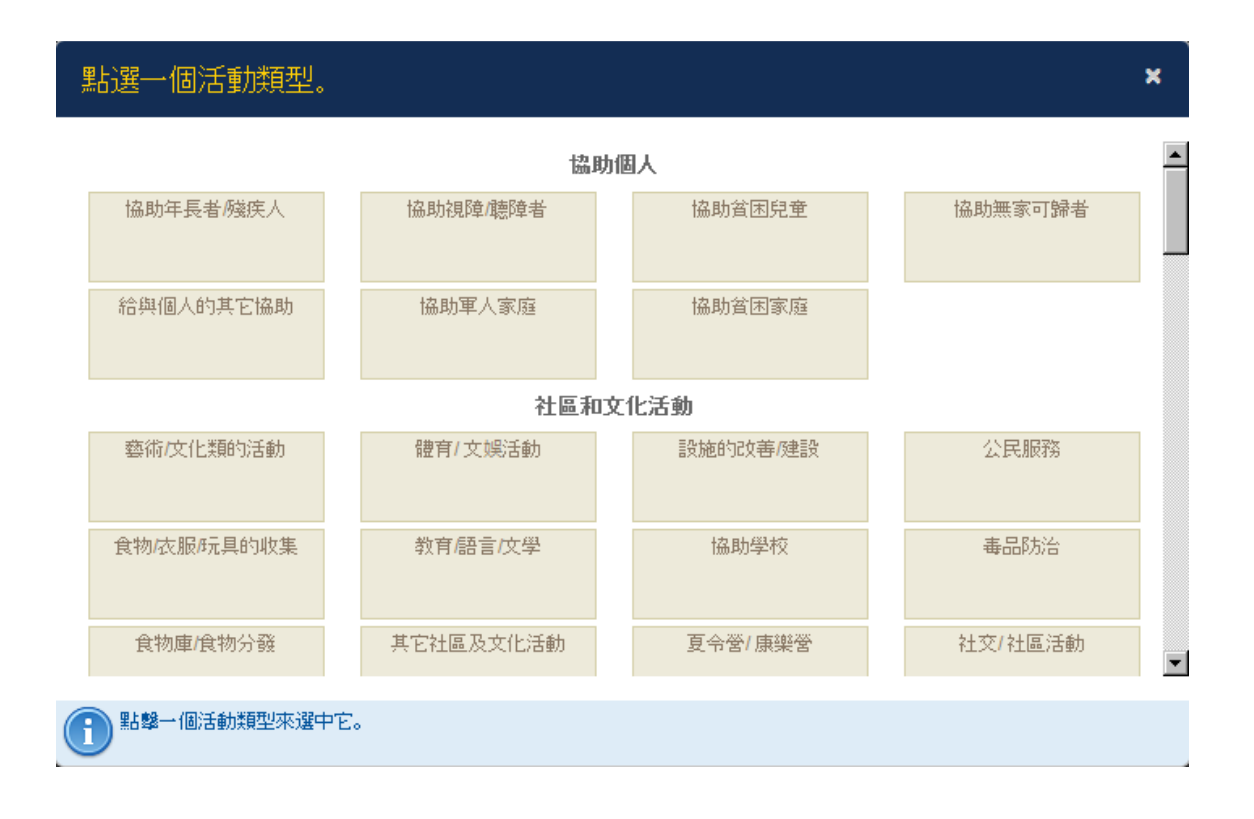

### 問: 我如何計算獅子會員的服務小時數?

答: 這個報告專門設計用於計算直接服務的小時數。分會應只提供貢獻給實際服務方案的小 時數。比如,如果有3個獅友參與該服務方案,他們每人貢獻了2小時,則該服務活動的 小時數應計算為:(3 個獅友 x 2 小時) = 6 個獅友服務小時。

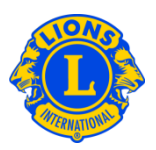

## 問: 我如何計算所捐的資金和所募集的資金?

答: 所募集的資金是所有在募款活動中收集的資金總和,而所捐贈的資金則是贈送給某個組 織、某項方案或者某個有需要的個人的資金總額。

#### 問: 我如何報告全球服務行動之運動?

答: 參加全球服務行動之運動相關活動的分會在添加活動時,應選取適當活動之方框。

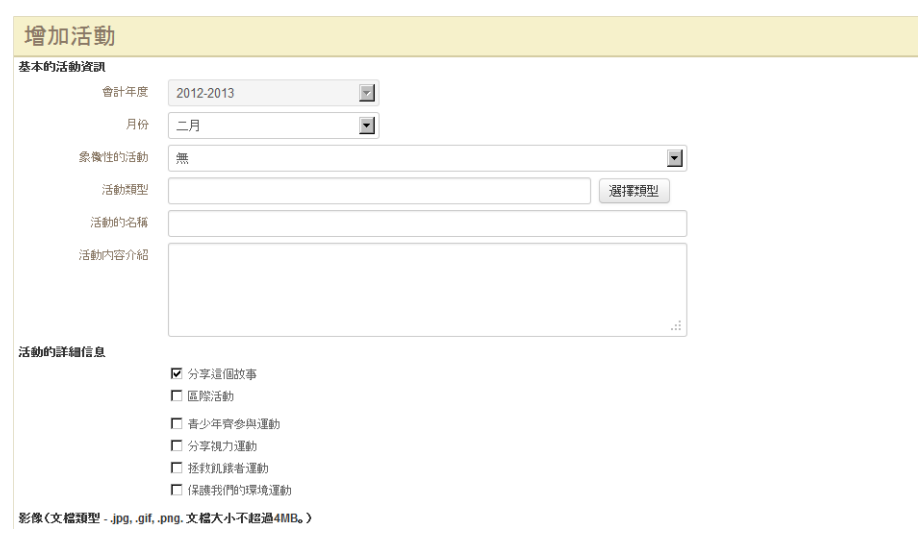

問: 我如何提交我的每月活動報告?

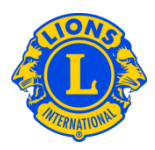

答: 在輸入活動類型、名稱、描述和相關的數據和/或照片後,點擊頁面底部的'儲存' 鍵。這就儲存了該活動,並會出現在貴會的活動列單中,可供你的總監查閲。點擊那個 '檢閱/列印'鍵,屏幕就會以可供儲存或列印的版本顯示你的服務活動。

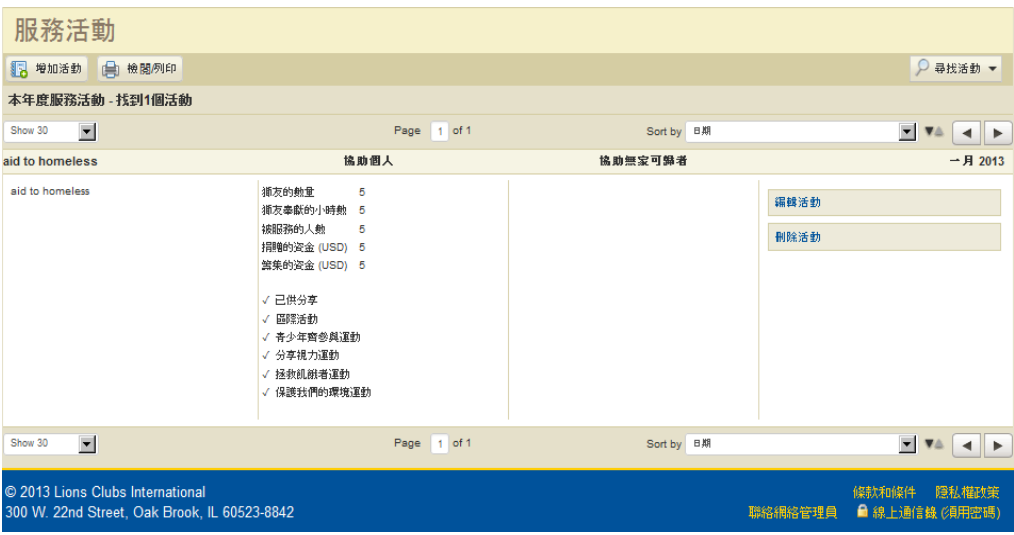

#### 問: 我如何編輯一個活動?

答: 在'服務活動'的網頁上,點擊'編輯活動',添入你的資料後點擊'儲存'鍵。

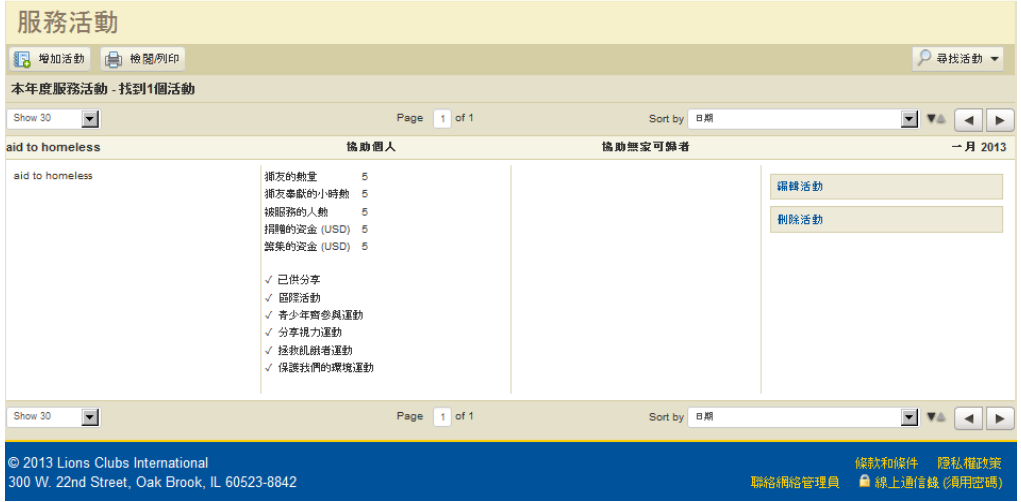

#### 問: 我如何搜尋某個活動?

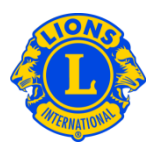

答: MyLCI的用戶可使用搜索功能來查閲共享的活動。在'服務活動'的頁面上點選'活 動'下拉選單的箭頭,然後點選'高級搜索'。在'高級搜索'的頁面,分會可使用包 括活動類型、地理位置、月/年,或特定關鍵字等各種條件來搜尋活動。

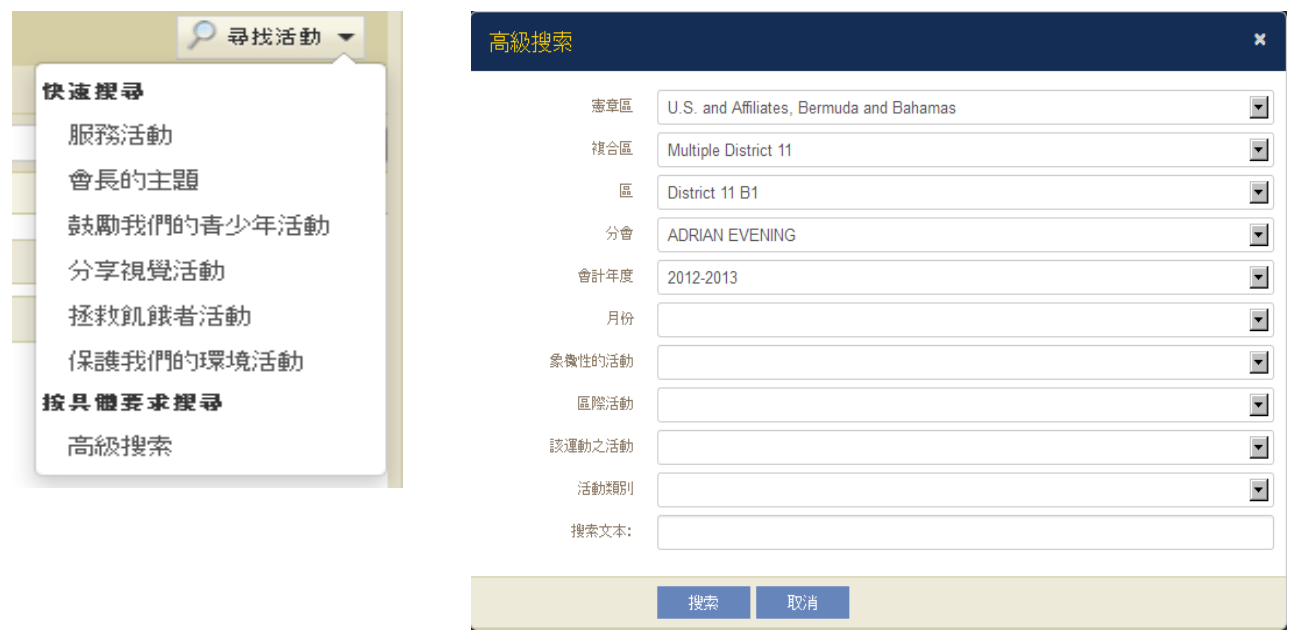

### 問: 我如何檢閲纍計服務活動報告?

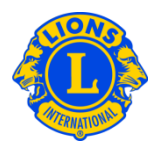

答: 在'我的分會'或'我的青少獅會'選單中點選'服務活動'。在'服務活動'頁面, 系統默認顯示所有本年度的服務活動。點擊那個'檢閲/列印'鍵,屏幕就會以可供儲 存或列印的版本顯示你的服務活動。

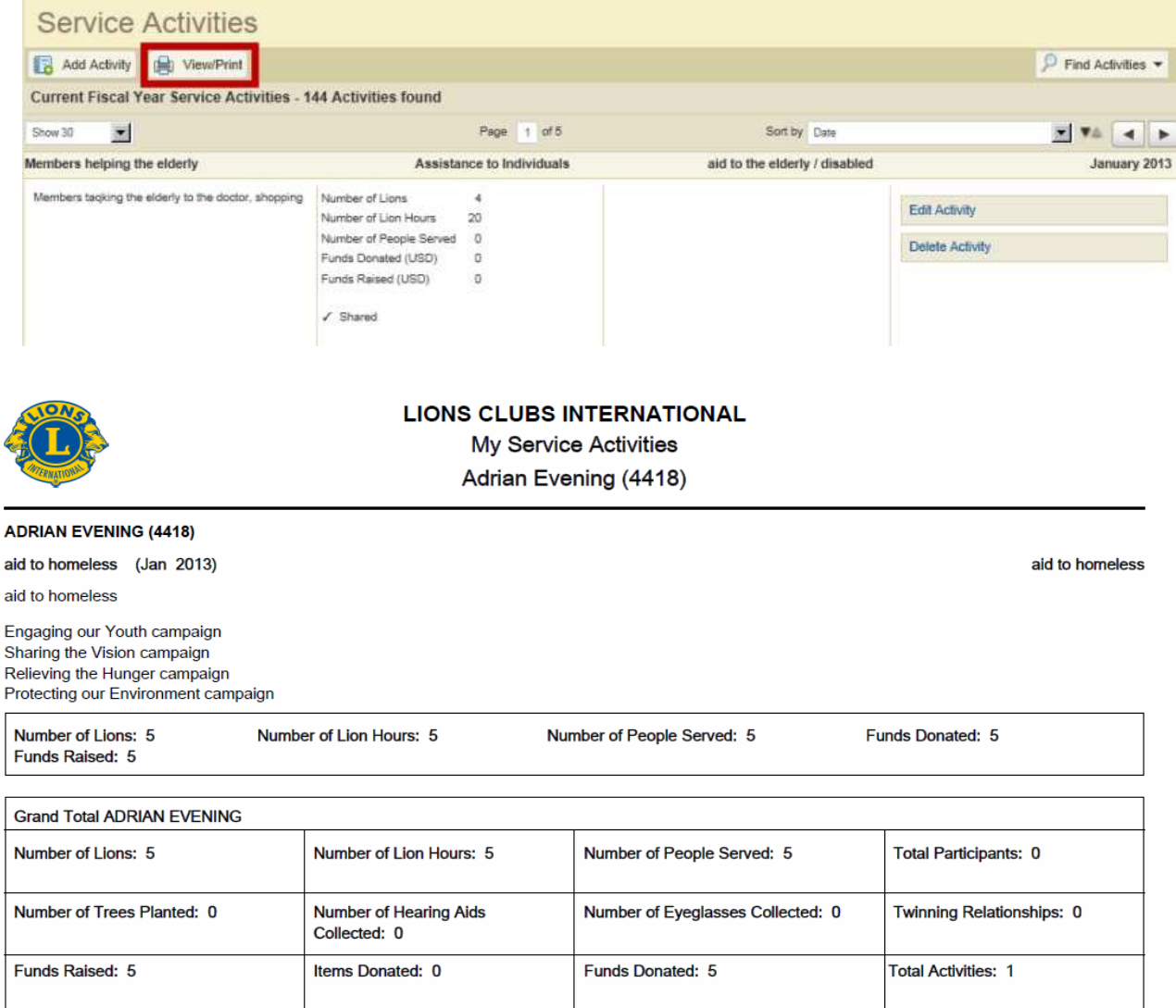

### 問: 如何列印一個活動報告?

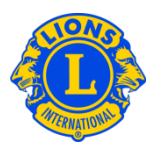

答: 在'我的分會'選單中點選'服務活動'。在'服務活動'的頁面上,點擊'尋找活 動'並點選'高級搜索'。在'高級搜索'頁面上點選活動的月份並點擊'搜索'鍵。 就會顯示出貴分會在那個指定月份的活動。如需檢閱和/或列印該報告,點擊'檢閱/列 印'。

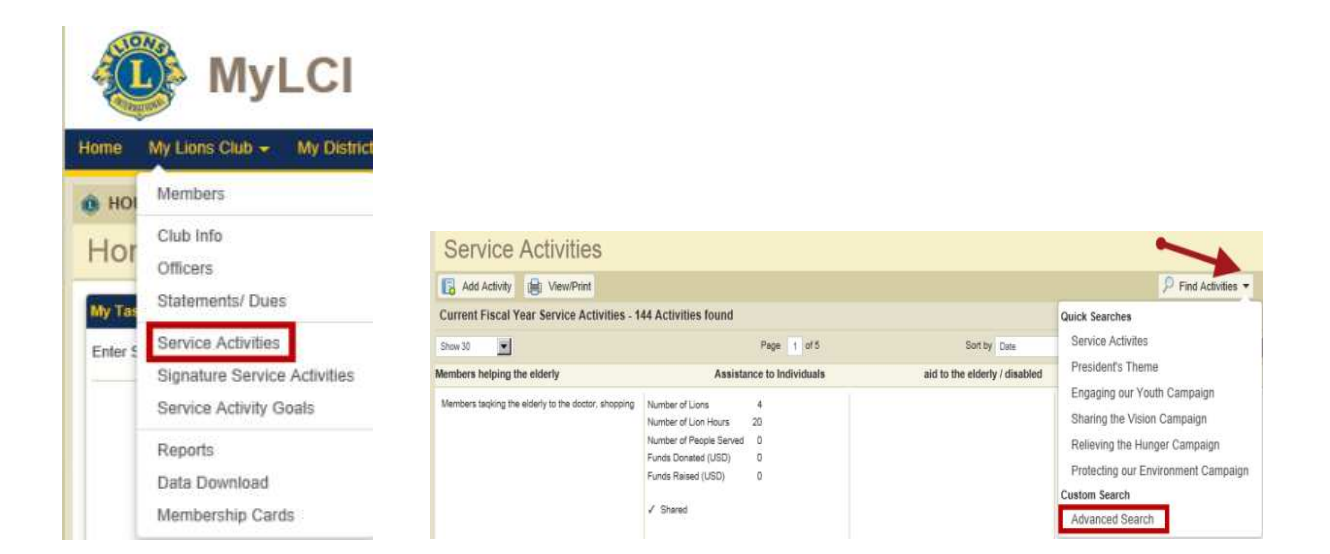

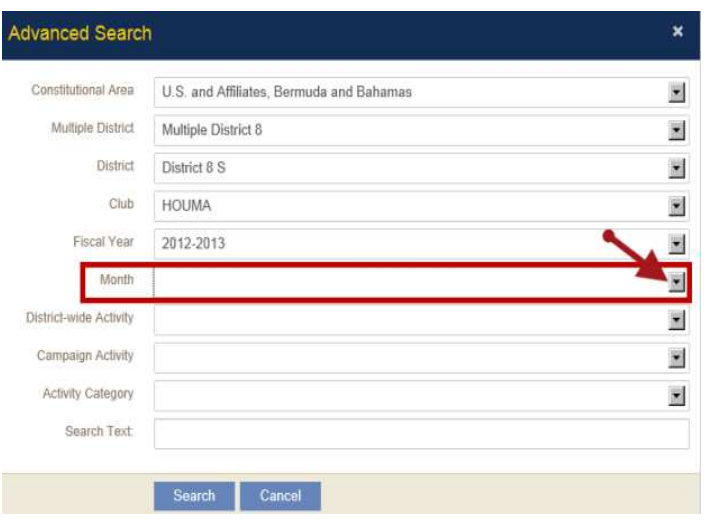

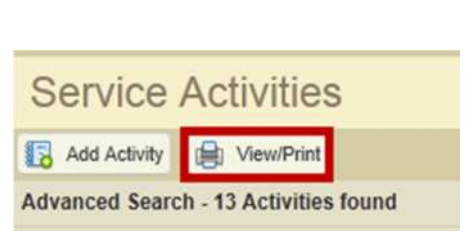